## *Welcome to ePay*

- Log on to PeopleSoft and click on **Employee Self Service**.
- Click on **Payroll and Compensation**.
- Click on **View Paycheck**, **Direct Deposit** or **W-4 Tax Information** to review the details of your current or past paychecks.

For employees who have *not* signed up for Employee Self Service (ESS): go to http://www.asmp.in.dc.gov/ and click on PeopleSoft Employee Self Service (ESS). After that you will be able to access ePay.

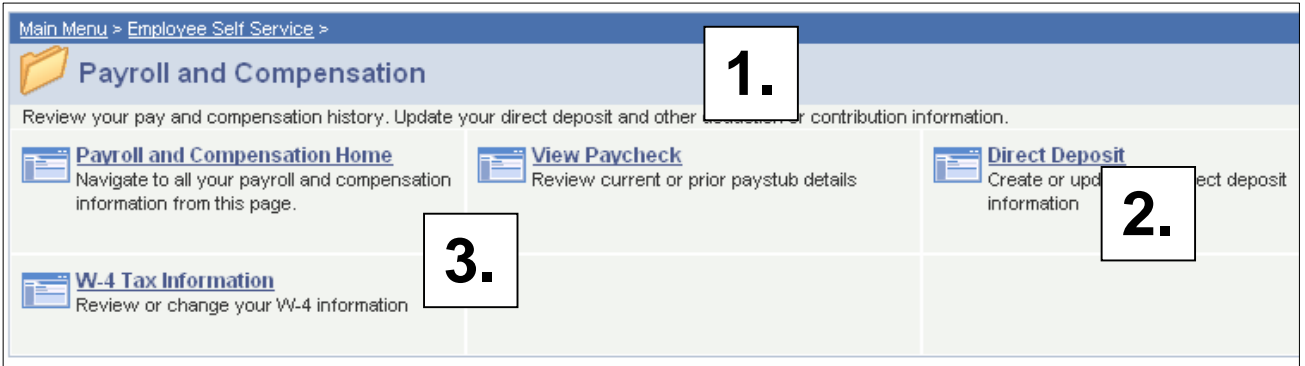

#### *1. View Your Paycheck* My Favorites **View Paycheck** *General data, i.e.,* ▽ Employee Self Service ▷ Time Reporting *Name, Employee,* ▷ Personal Information Net Pay: **▽ Payroll and Compensation** Company: Payroll and *Address* District Of Columbia Govt Compensation Home Pay Begin Date: 01/06/2008 - View Paycheck **Address:** Pav End Date: 01/19/2008 **Direct Deposit** 441 4th Street, NW *View Prior Pay* **Check Date:** 02/01/2008 - W-4 Tax Information Suite 480 North  $\triangleright$  Benefits *Periods***Mew a Different Payment** - Employee Home Washington, DC 20001 Change My Password My Personalizations General My System Profile **DCGOV** Name: **Business Unit:** Pay Group: Group 2 - 7 Day FLSA Employee ID: Address: Department: TO10000000 - Off Chief Technol Location: **Job Title:** *Tax Data* Pay Rate: Search: Fed Marital Status: Single **DC Marital Status:** Single  $\circledR$ **Fed Allowances: DC Allowances:**  $10$  $10$ My Favorites Employee Self Service Fed Addl Percent:  $0.000$ DC Addl Percent:  $0.000$ ▷ Time Reporting ▷ Personal Information Fed Addi Amount: \$0.00 **DC Addl Amount:**  $$0.00$ ▽ Payroll and Compensation

# *1. View Your Paycheck (continued)*

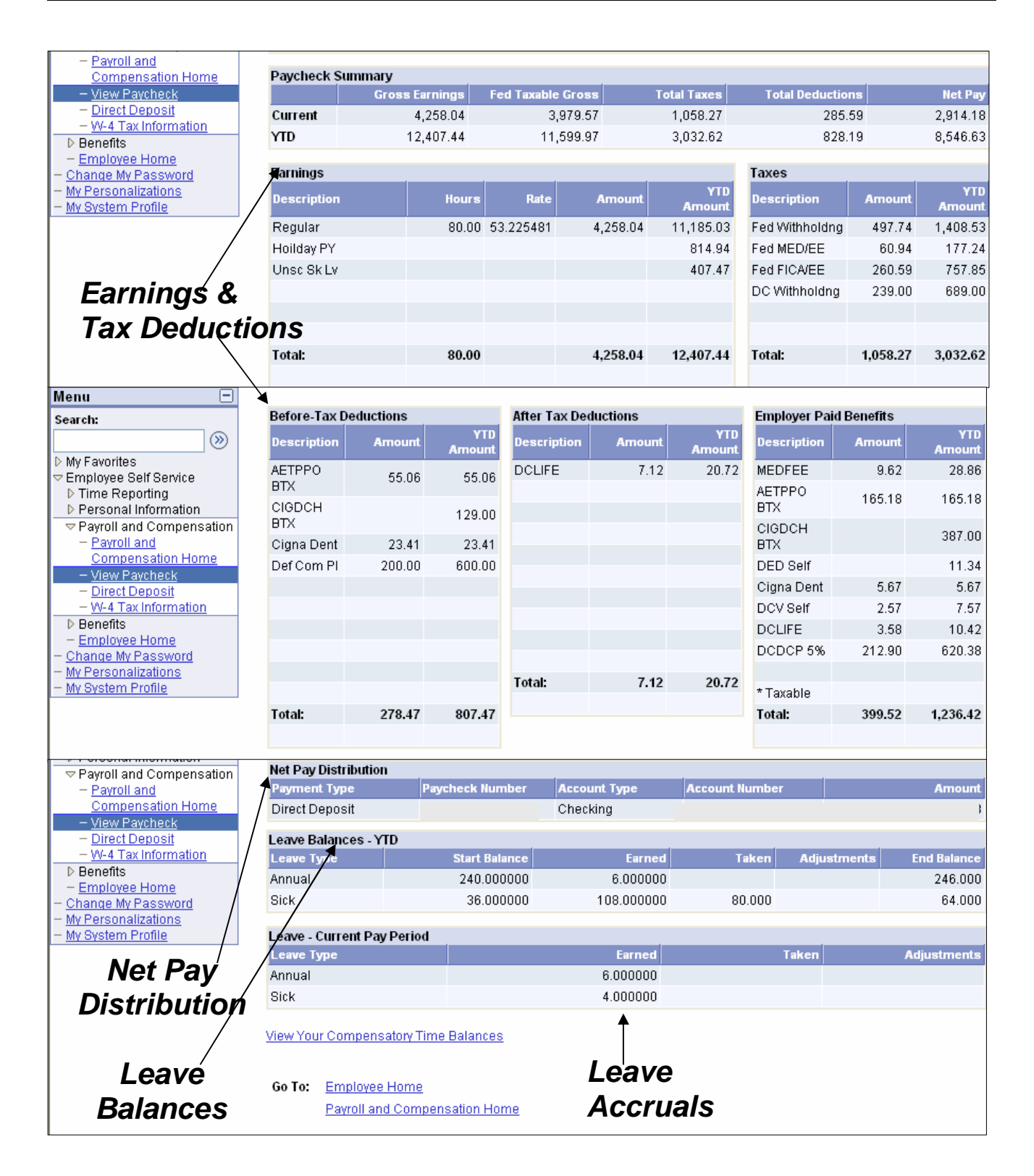

## *2. Direct Deposit*

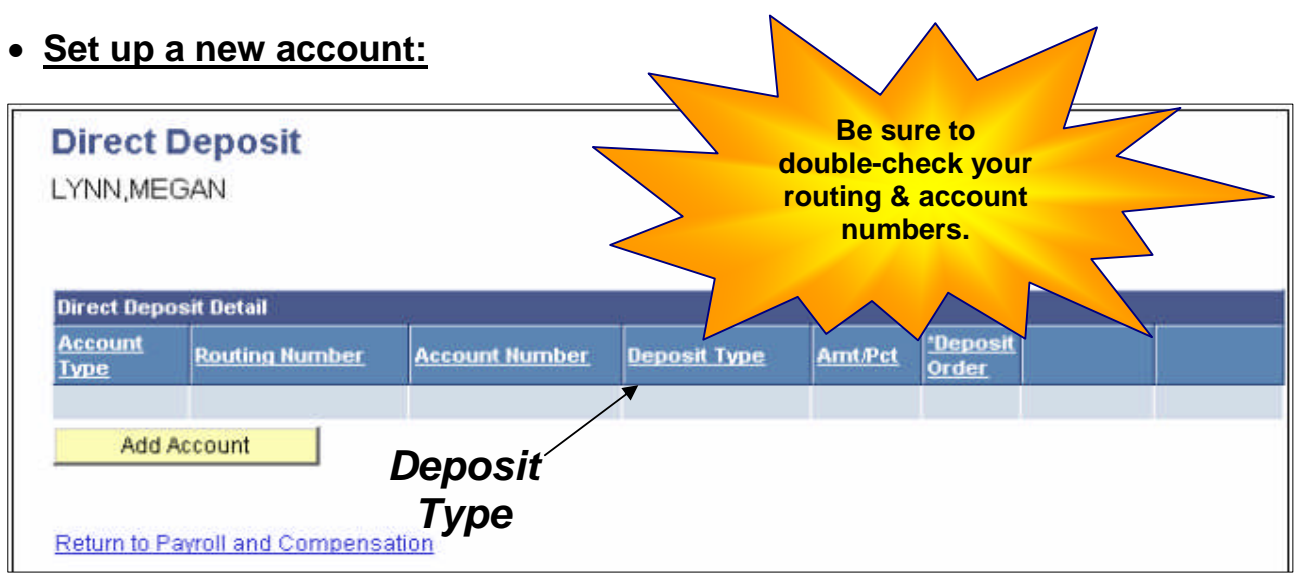

**IMPORTANT NOTE:** If this is your first and only allotment, the **Deposit Type** must be **BALANCE***.* You may have more than one direct deposit distribution (also called an allotment); however, you must select **BALANCE** as your final **Deposit Type**.

- 1. If you are setting up Direct Deposit for the first time, click on **Add Account**.
- 2. **Account Type:** Select **Checking** or **Savings**.
- 3. **Deposit Type:** Select **Amount**, **Balance** or **Percent**.

**NOTE: Amount/Balance/Percent -** If you have selected Amount or Percent as one of your Deposit Types, you must enter a dollar amount or percentage. If you have selected **Balance** – go to Step 4. See example below:

Your total net pay is \$1,500.

As your first and only Direct Deposit, select **Balance** under "**Deposit Type.**"

Enter your priority as 999\* for your **Deposit Order**.

Your total net pay (\$1,500) will be deposited in the account you just set up.

\*Your **Balance Deposit Order** should always be entered as **999**.

4. **Routing Number:** Enter your bank routing number. See example below:

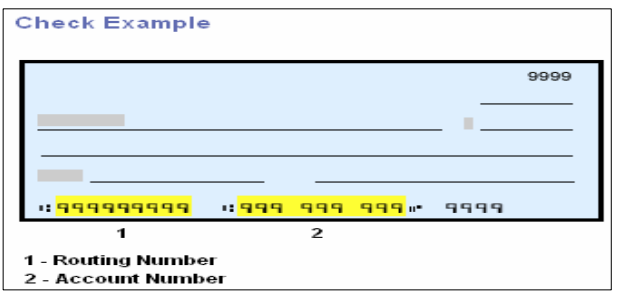

5. **Account Number:** Enter the Account Number (no dashes).

6. **Deposit Order:** The lowest numbered **Deposit Order** is your highest priority. For example, 1 is the highest priority, and 999 is always your balance and lowest priority.

**NOTE:** Priorities determine the order in which your net pay is disbursed. We recommend that you number your priorities in hundred increments (100, 200, 300), which would allow you to later add priorities without changing your current priorities (100, 150, 200, 250). See example below:

Your total net pay is \$1,500.

You want \$1,000 to be deposited into your checking account. This would be your first priority, or 100, and will be the first disbursement from your total net pay.

You have \$500 left. You want to deposit \$250 into your savings account. This will be your second priority, or 200, and will be the second disbursement from your total net pay.

You have \$250 left. You want to deposit this money into an account at your credit union. Since this is your remaining balance, you must select **Balance** as your **Deposit Type**. This \$250 is your final priority, or 999, and will be the final disbursement of your total net pay.

7. Click **Save**. You will see the following confirmation message.

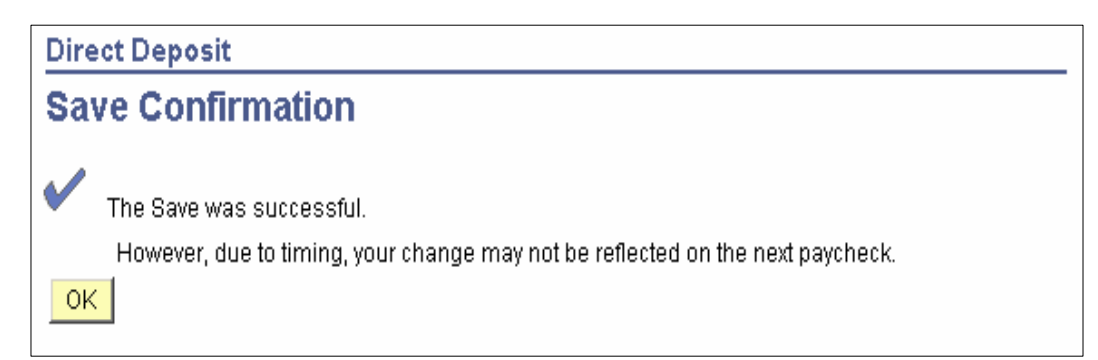

#### **Set up more than one account:**

The page below shows what your first account will look like after you have set it up.

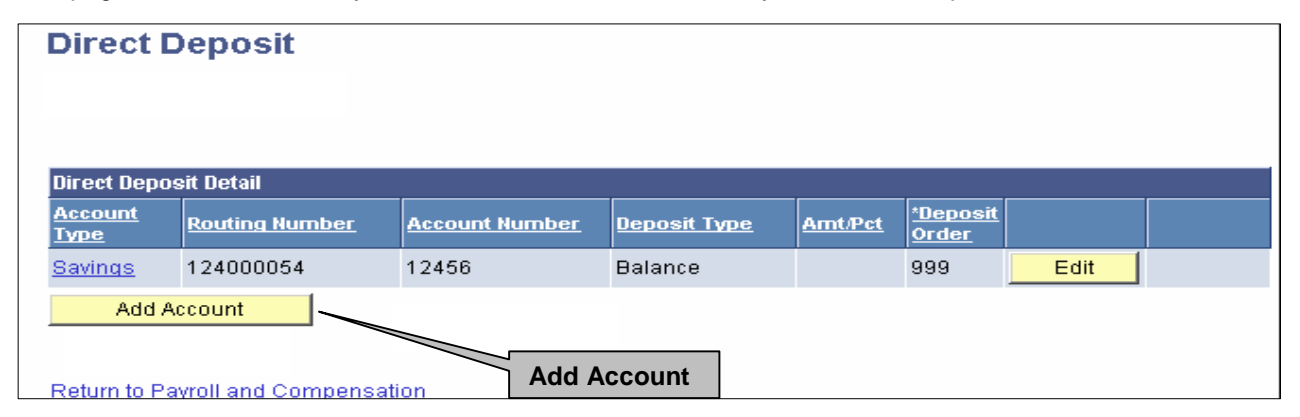

- 1. To add a second account, click **Add Account**.
- 2. Click on the dropdown and select an **Account Type** (**Checking** or **Savings**).

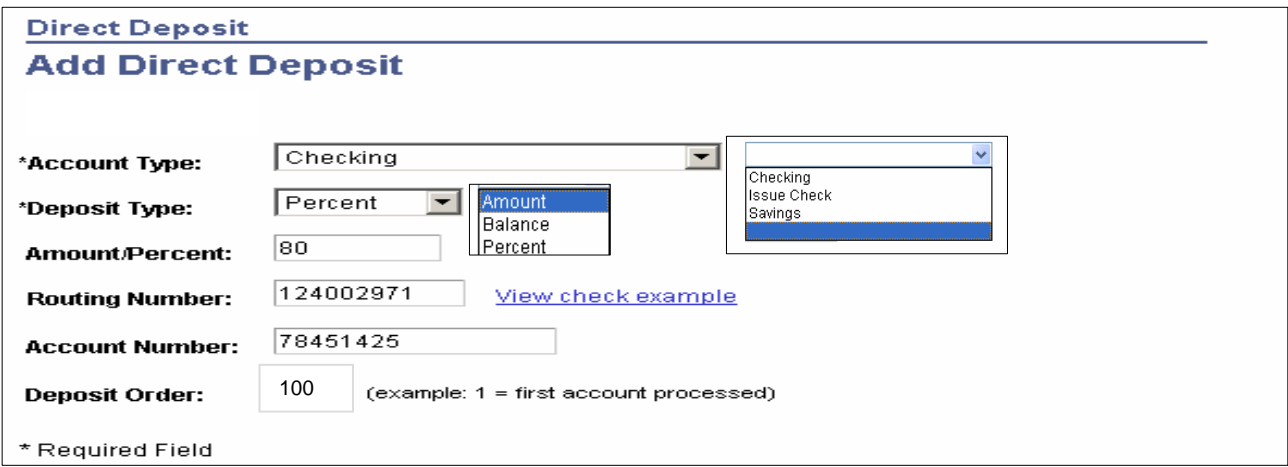

3. Select a **Percent** or **Amount** for each account.

**NOTE:** If the percentage is less than 100%, the balance of your net pay will be deposited into the account marked **Balance**. If your percentages add up to more than 100%, you will get an error message, which states that the distribution totals more than 100%. The percentages must be corrected. Percentages are based on your **NET** total pay.

4. Enter your bank routing and account numbers.

**NOTE:** When you have finished adding or editing routing and account information, please double-check your numbers.

5. Enter **Deposit Order**.

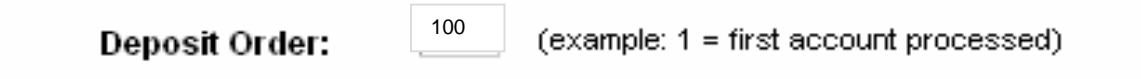

The number of your allotments may vary, but you still must select **BALANCE** as one of your Deposit Types. See example below:

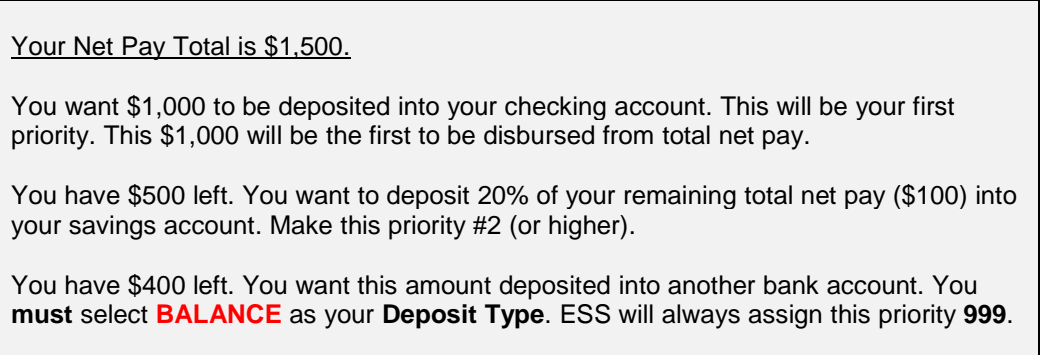

6. Click **Save**.

### **Change my direct deposit information:**

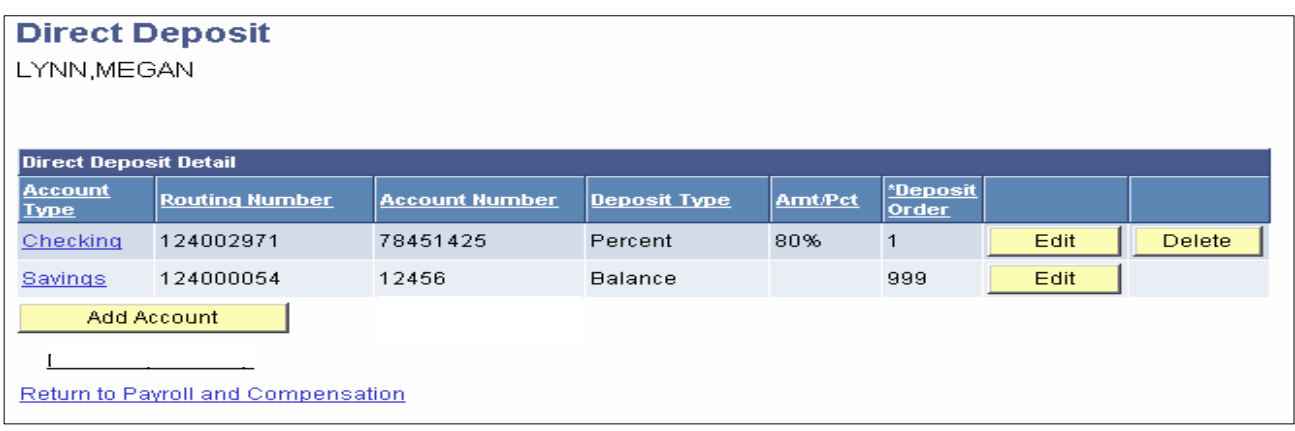

- 1. To change your **Direct Deposit** information, click the **Edit** button for the account you want to change.
- 2. Edit the **Account Type**.
- 3. Edit the **Deposit Type**.
- 4. Edit the **Amount/Percent f**ield.
- 5. Enter an **Amount/Percent** in the **Amount/Percent** box.
- 6. Edit the **Routing Number**.
- 7. Edit the **Account Number**.
- 8. Click **Save**.

#### **Pay statement printing:**

You may request to stop having your pay statements sent to you through the mail. All your pay information can be viewed through ESS.

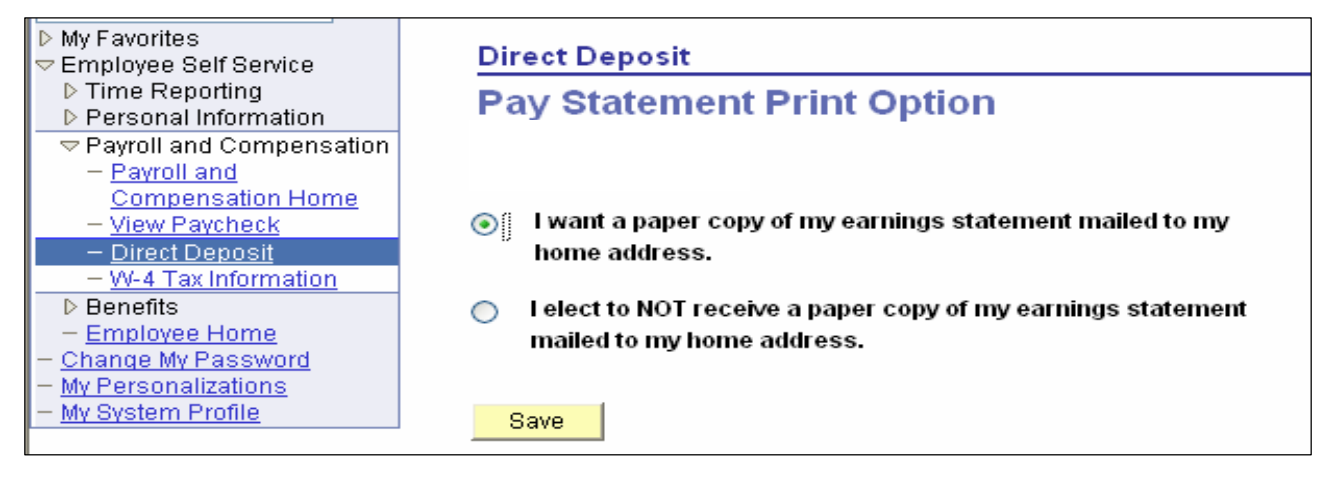

## **How do I delete an account?**

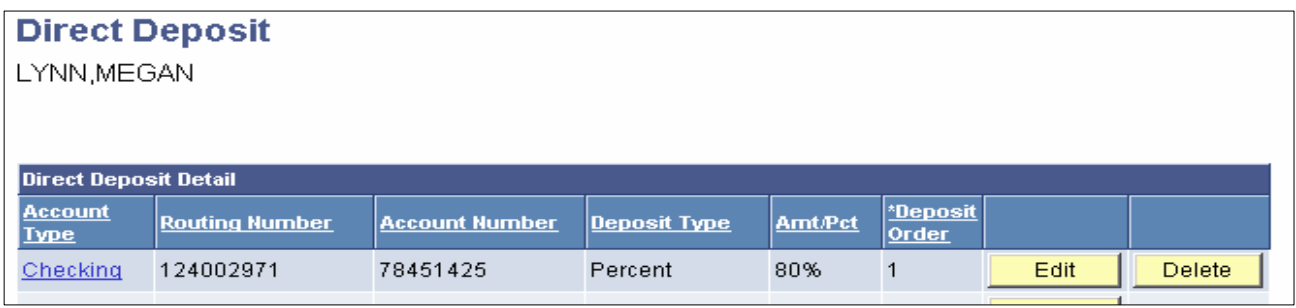

#### 1. Click Delete.

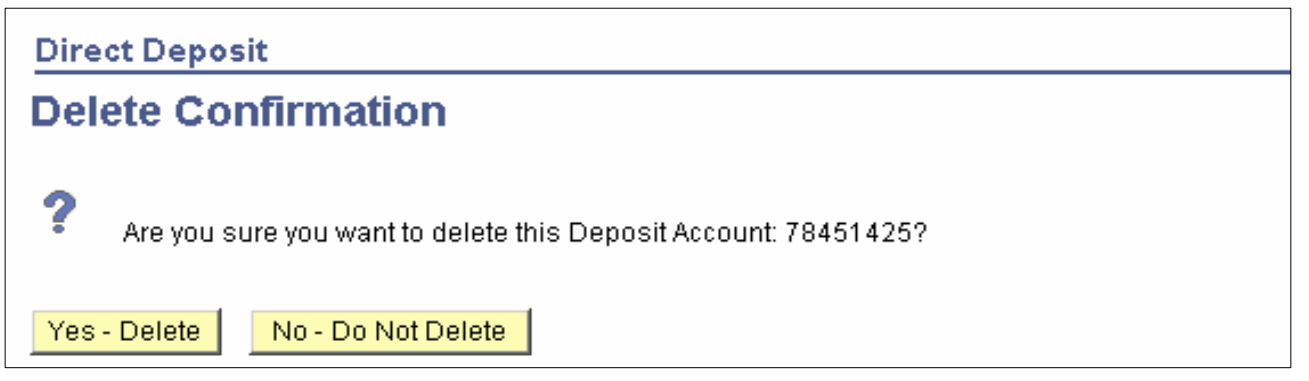

2. Click **Yes- Delete**.

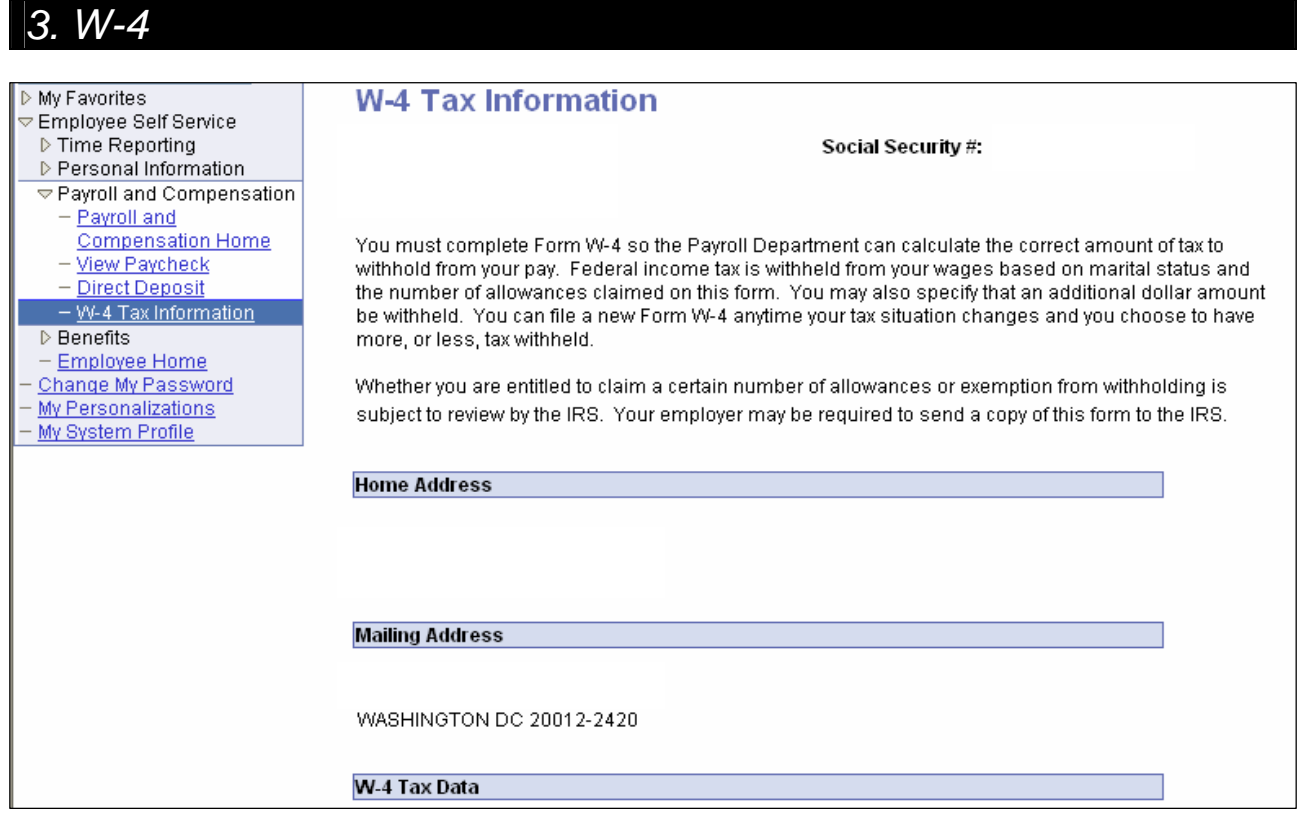

# *3. W-4 (continued)*

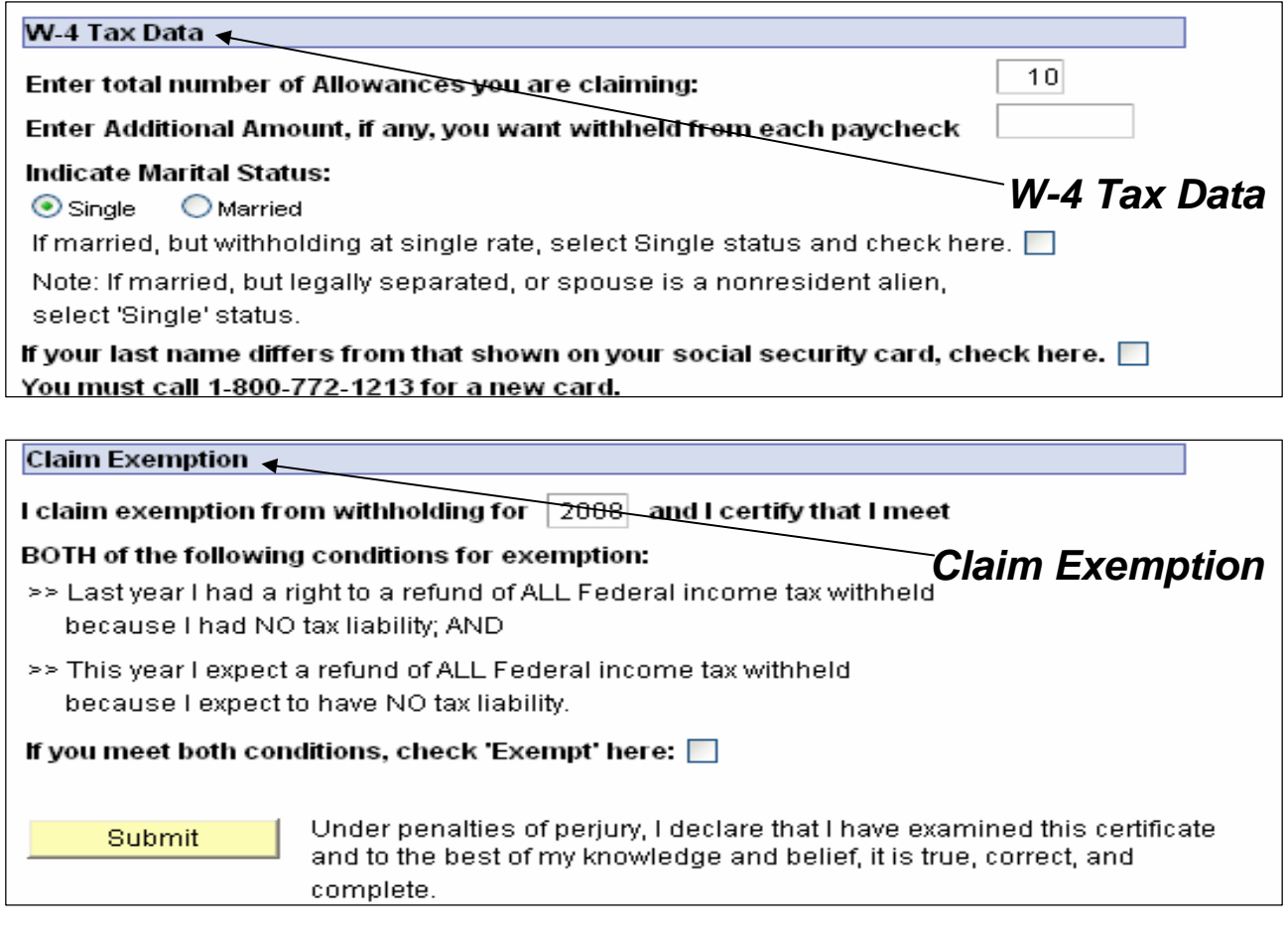

- 1. **Total Number of Allowances:** Enter the number allowances you are claiming.
- 2. **Additional Amount:** Enter an additional dollar amount to have withheld from each paycheck.
- 3. **Marital Status:** Indicate either **Single** or **Married**. If **Married**, but filing at a **Single** rate, check the appropriate box.

**NOTE:** If your last name is different than the name on your Social Security card, check the appropriate box.

- 4. **Claim Exemptions**: If you meet both of the conditions for exemption of federal withholdings, check the appropriate box.
- 5. **Submit**: Click the **Submit** button to process any changes.